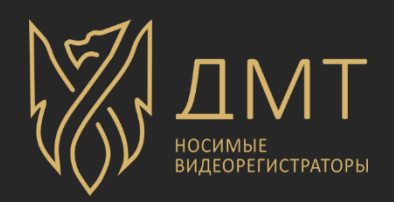

# DMT-SOFT

(инструкция по эксплуатации)

# Оглавление

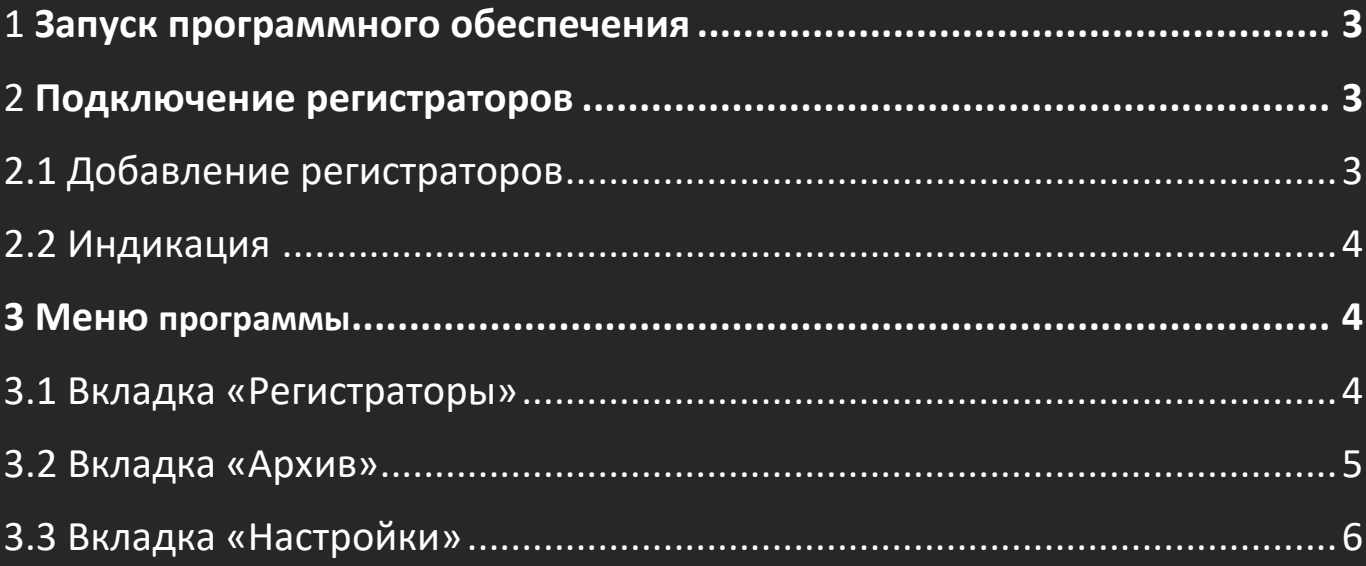

# <span id="page-2-0"></span>**Запуск программного обеспечения**

Для работы с одной базой, подключите ее к ПК. Откройте программное обеспечение «DMT-SOFT» (для баз с припиской PRO, подключите монитор, клавиатуру, мышь и включите её – программное обеспечение откроется автоматически после запуска).

При включении программы вы попадаете во вкладку «Архив».

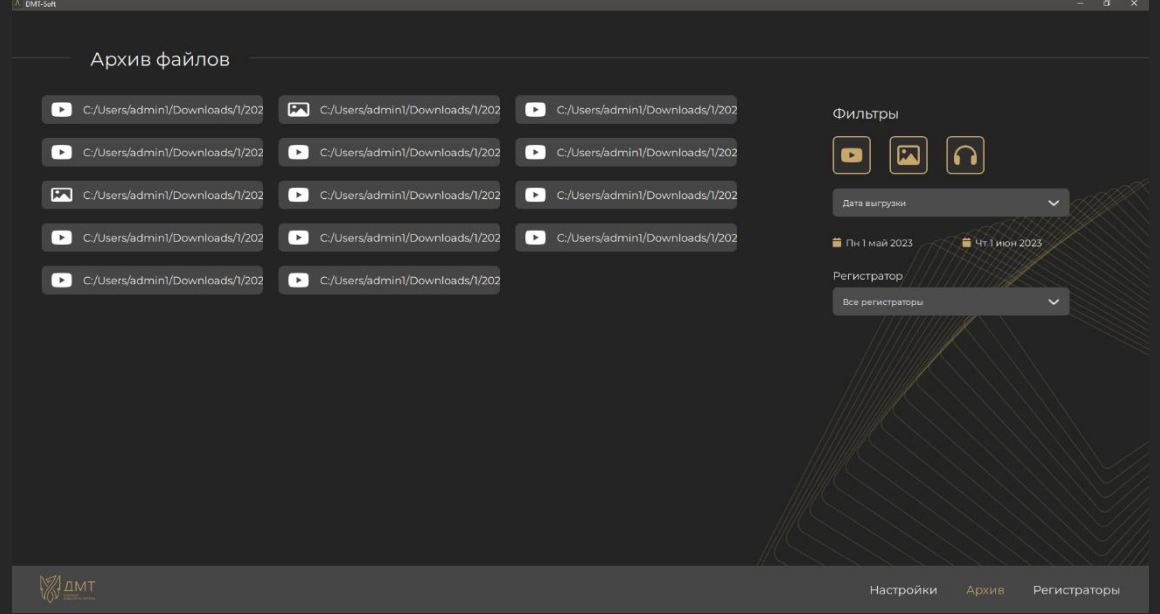

## <span id="page-2-1"></span>**Подключение регистраторов**

#### <span id="page-2-2"></span>Добавление регистраторов

Перейдите во вкладку «Регистраторы». Вставьте один регистратор в док-станцию. Подождите 5-10 секунд и у Вас должно получится следующее:

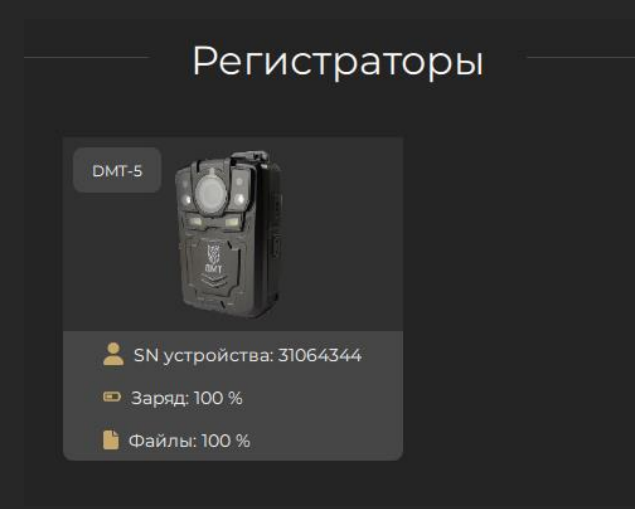

Это означает, что регистратор успешно опознался программой. Повторите то же самое для всех своих регистраторов.

# <span id="page-3-0"></span>**Индикация**

Подключенное устройство выделено в интерфейсе программы, и имеет более светлый оттенок, как на скриншоте ниже:

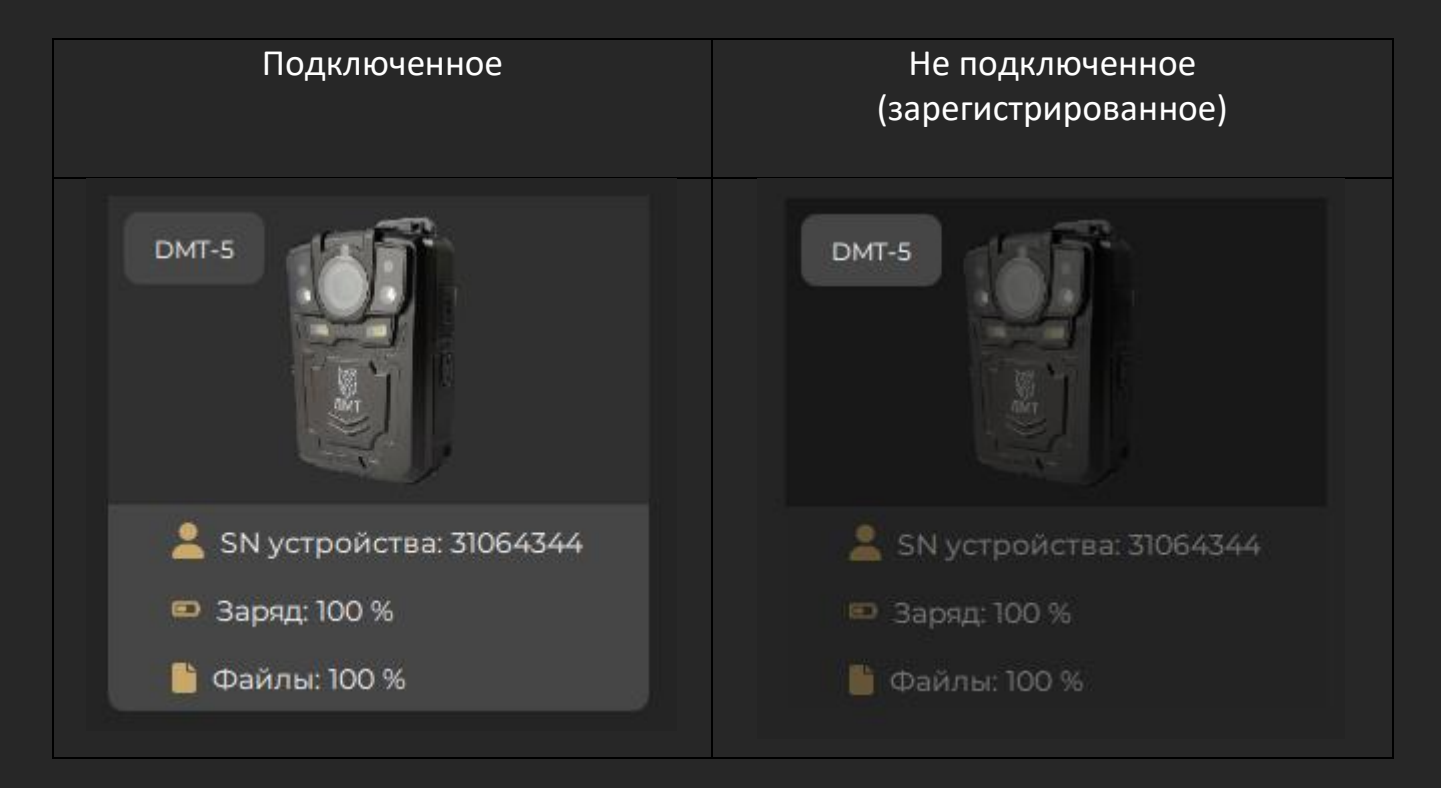

### <span id="page-3-1"></span>**Меню программы**

#### <span id="page-3-2"></span>Вкладка «Регистраторы»

В данной вкладке перечень всех зарегистрированных устройств, их название, модель, состояние заряда и скачки файлов.

При нажатии на изображение с регистратором появляется окно с дополнительной информацией об устройстве и кнопка удаления его из программы.

<span id="page-4-0"></span>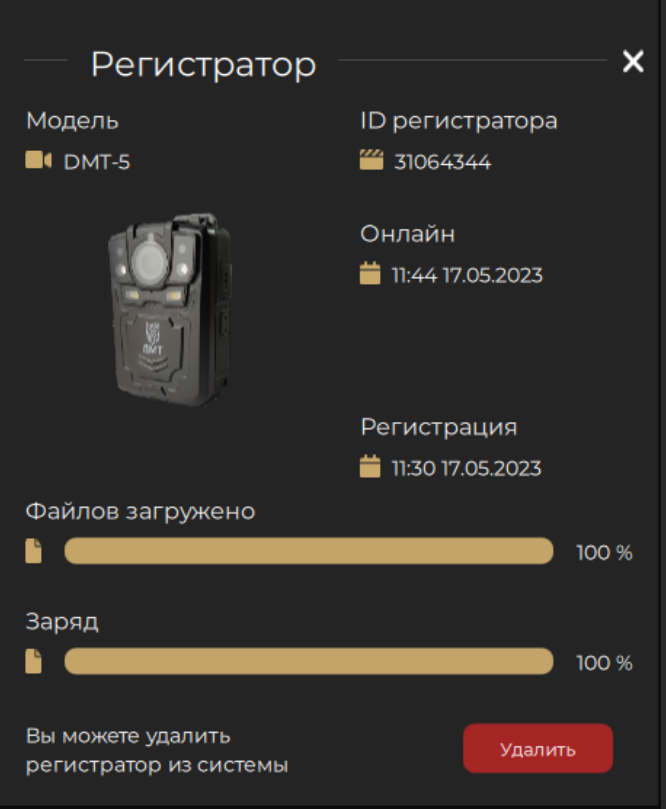

#### Вкладка «Архив»

В данной вкладке доступен список скаченных файлов, с возможностью сортировки по:

- типу файлов (Видео/Изображения/Аудио)
- дате выгрузки
- дате записи
- по ID регистратора

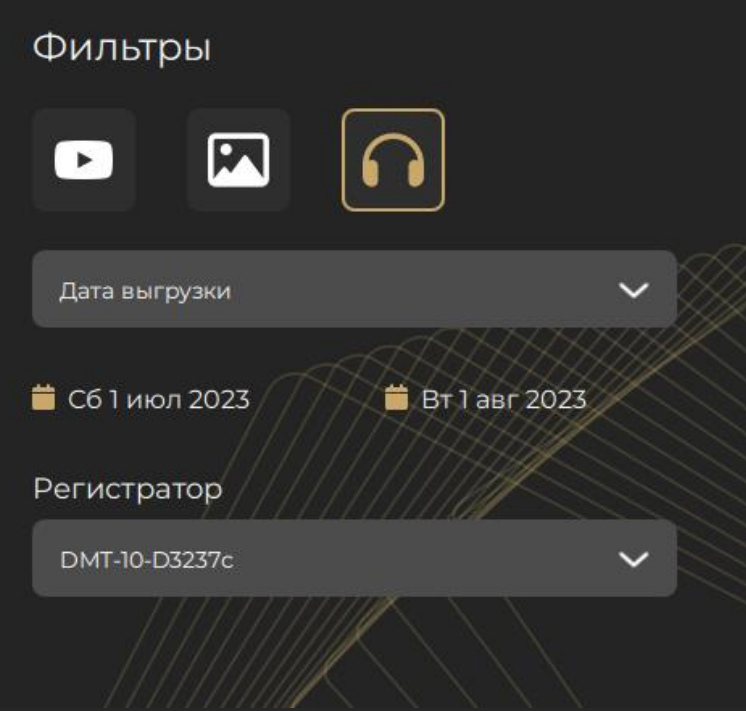

#### <span id="page-5-0"></span>Вкладка «Настройки»

В данной вкладке доступна возможность изменения пути к общей папке с данными от регистраторов, возможность отображения OFFLINE-устройств (при значении «Выключено» в программе будут показываться только подключенные к базе регистраторы), возможность включить полноэкранный режим программы. Также имеется возможность указать путь к файлу с лицензионным ключом.

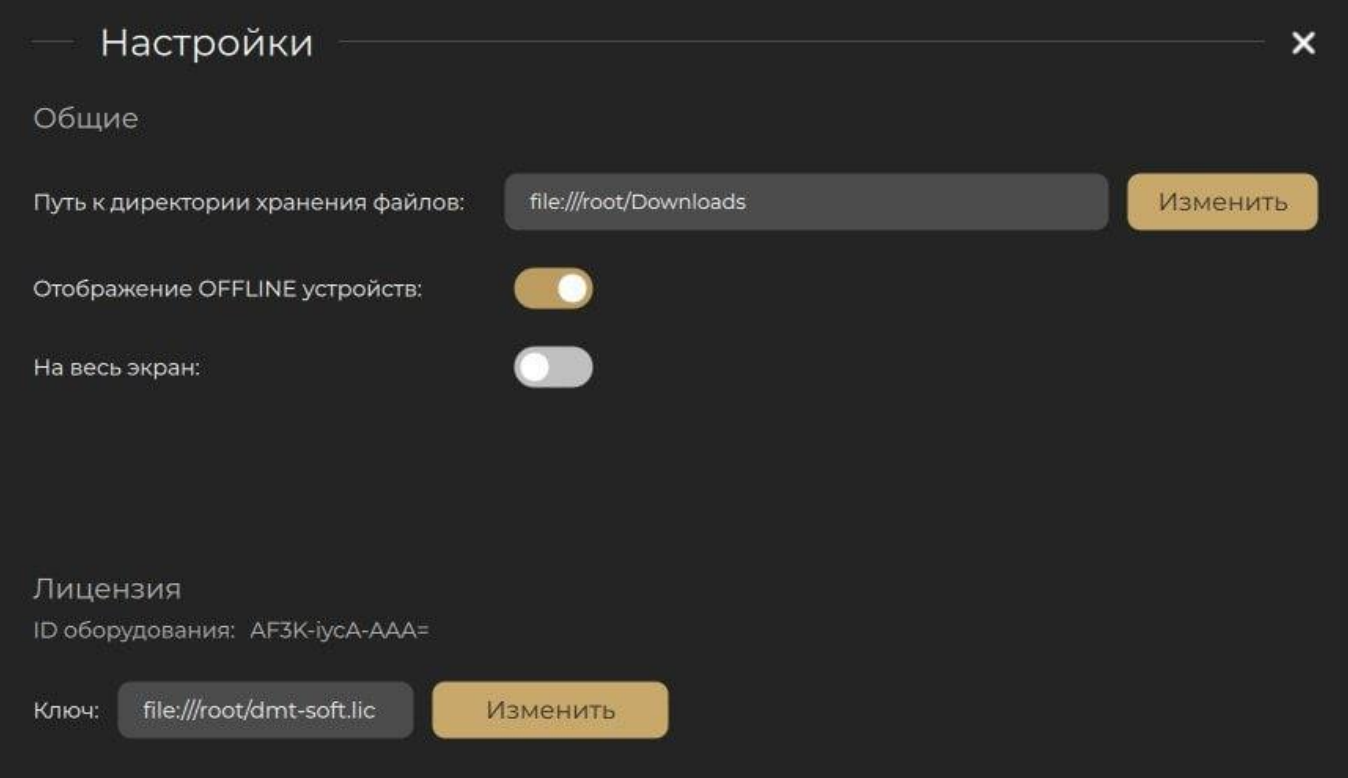